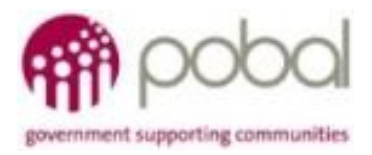

# UG 1.2

## IRIS User Guide: How to Update LCDC Information

# **SOCIAL INCLUSION** *&* **COMMUNITY ACTIVATION PROGRAMME 2018-2022**

**SICAP** 

*The Social Inclusion and Community Activation Programme (SICAP) 2018-2022 is funded by the Irish Government through the Department of Rural and Community Development and co-funded by the European Social Fund under the Programme for Employability, Inclusion and Learning (PEIL) 2014-2020*

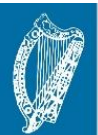

**Ireland's European Structural and Investment Funds Programmes**  $2014.2020$ 

Co-funded by the Irish Government **Ind the European Union** 

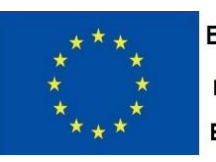

**EUROPEAN UNION** Investing in your future **European Social Fund** 

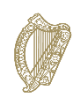

**16/01/2018** 

An Roinn Forbartha **Tuaithe agus Pobail** Department of Rural and Community Development

### *Updating an LCDC Record*

Once you are logged into the IRIS system (SICAP Guide How to Log into IRIS), you will be directed to the main landing page for the site.

To begin, select the LDC Management option on the navigation pane along the top of your screen. Then, click the LCDCs option in the navigation pane.

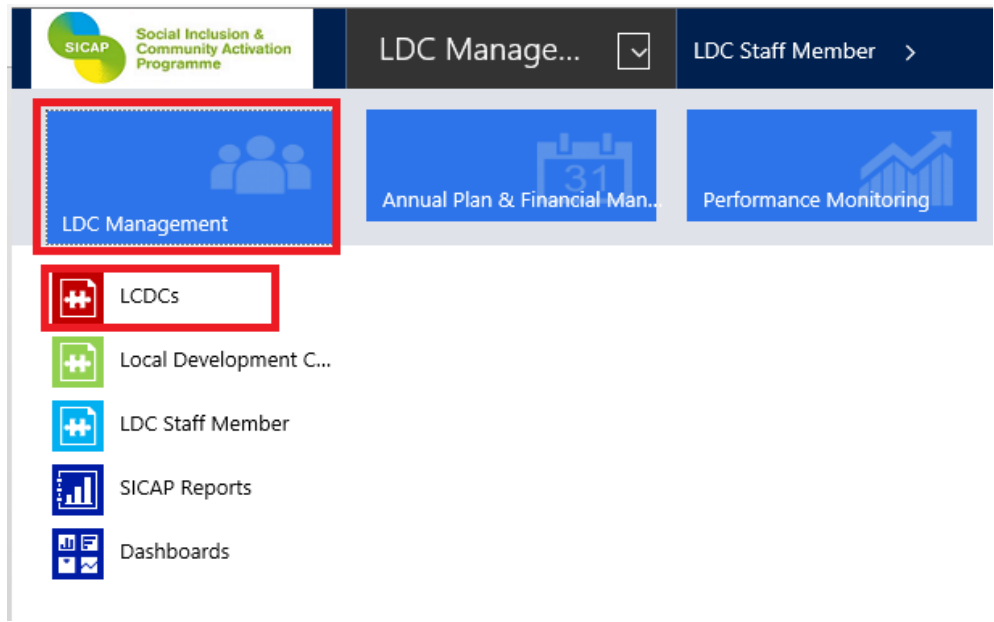

Next, double click on clear part of the line displaying the LCDC record to open it.

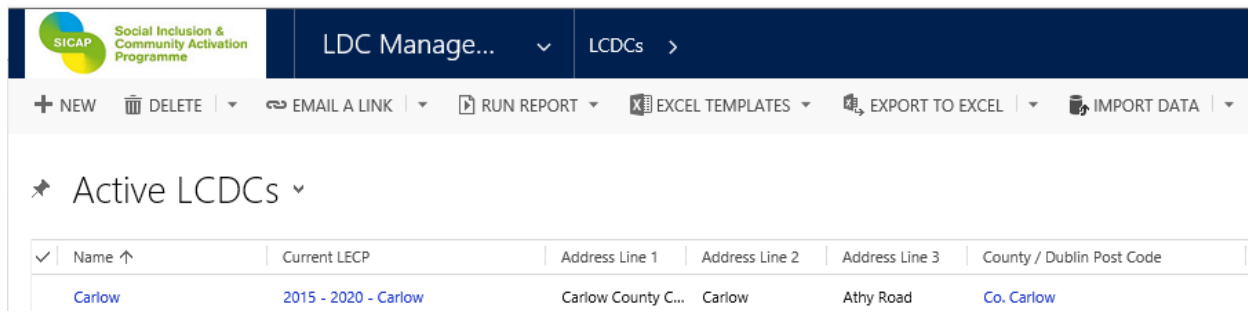

The following window will open for completion.

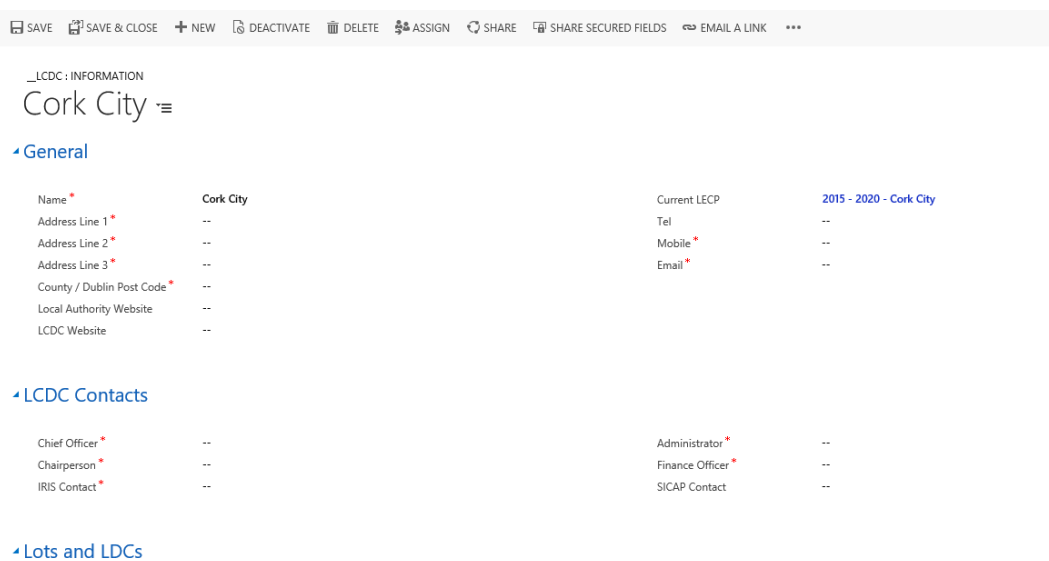

Remember that all fields marked with a  $*$  (red asterisk) are mandatory and must be completed. You can use the tab key to move between fields on the system.

### *General Section*

In the General section you will find that the Name field will be auto populated by the system.

Continue to update the LCDC information by completing the mandatory fields in the General section:

- Address
- Mobile Number
- $\bullet$  Fmail

#### *LCDC Contacts Section*

The next section to be completed in this process is the LCDC Contacts information section.

Use the look up function  $\boxed{\circ}$  (magnifying glass symbol) to select the options from the lookup lists provided for:

- Chief Officer
- Chairperson
- IRIS Contact
- Administrator
- Finance Officer
- SICAP Contact

To add a new Name in any of the contact fields, click on  $\boxed{\circ}$  icon and then on the New button

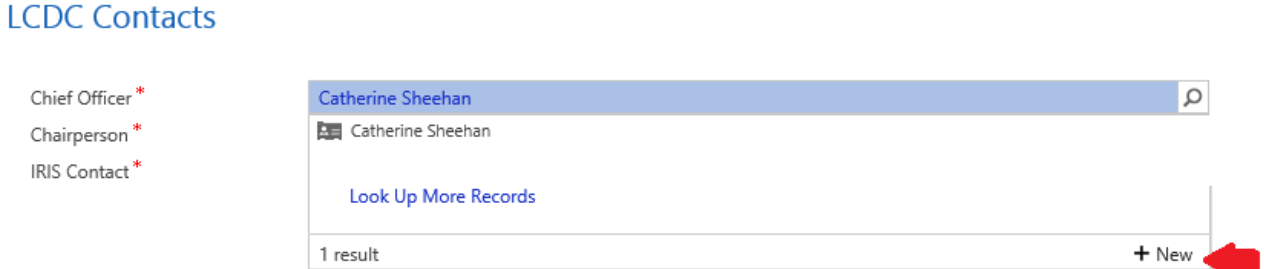

The following screen will be displayed. Fill in the mandatory information for First Name and Last Name. Click on Save to select and close the record.

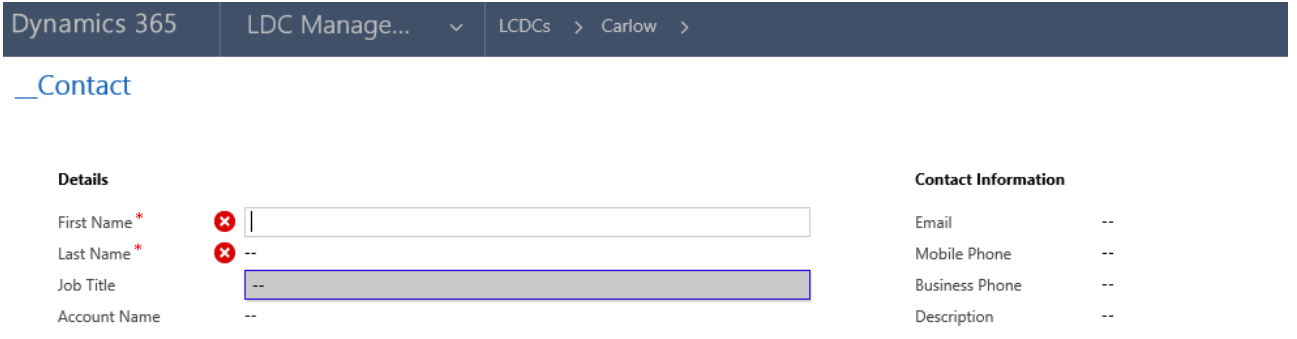

The new name will appear in the contact field.

Repeat steps for other contact names as required.

#### *Lots and LDCs*

The next section Lots and LDCs is automatically populated by the system.

#### *Pobal Contacts Section*

The next section Pobal Contacts is populated by Pobal.

When all the mandatory information has been recorded/updated select the Save or Save and Close button to finish.

日 SAVE 【】SAVE & CLOSE